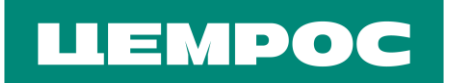

# **ИНСТРУКЦИЯ ПО РАБОТЕ С ЛИЧНЫМ КАБИНЕТОМ АО «ЦЕМРОС»**

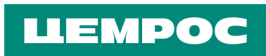

# **СОДЕРЖАНИЕ**

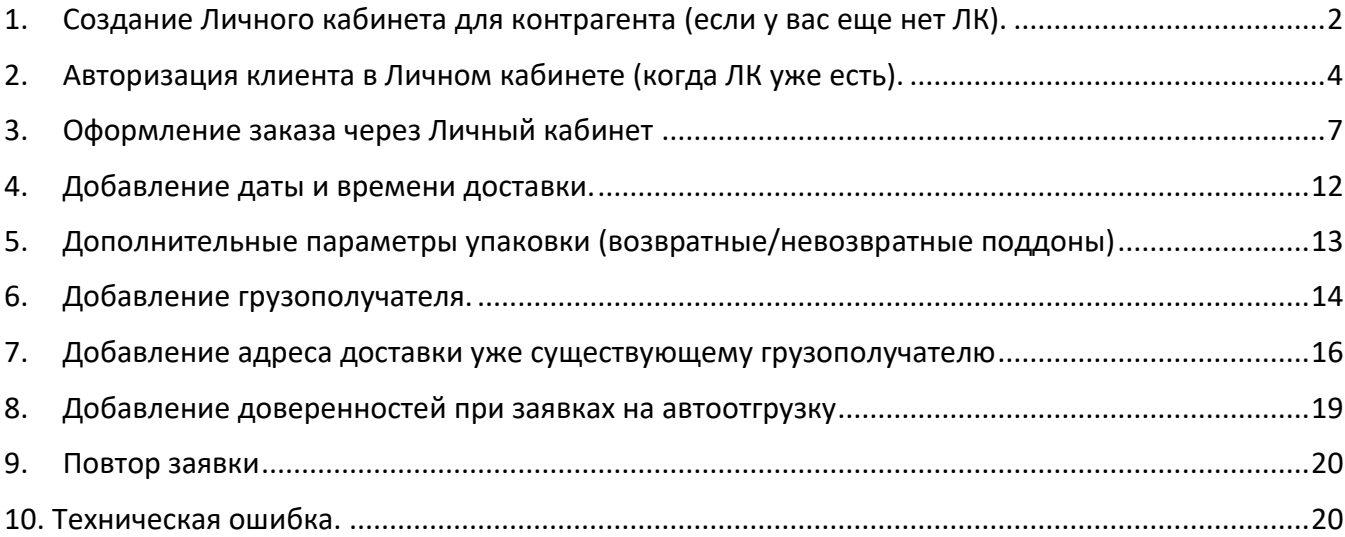

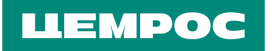

## <span id="page-2-0"></span>**1. Создание Личного кабинета клиента (если у вас еще нет ЛК).**

- **•** Зайти на сайт Интернет-магазина «ЦЕМРОС» по ссылке [market.cemros.ru.](https://market.cemros.ru/)
- **•** На сайте интернет-магазина нажать на иконку авторизации в правом верхнем углу.

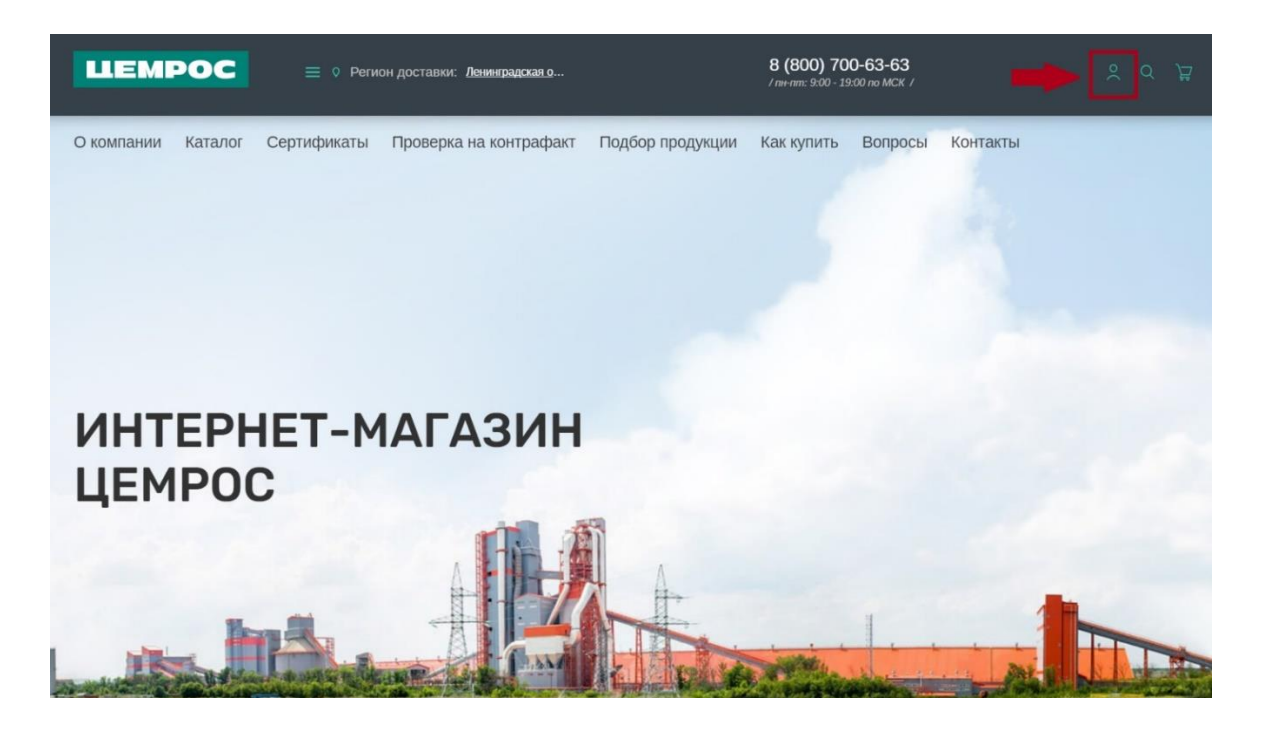

**•** Откроется окно авторизации – нажать «Зарегистрироваться».

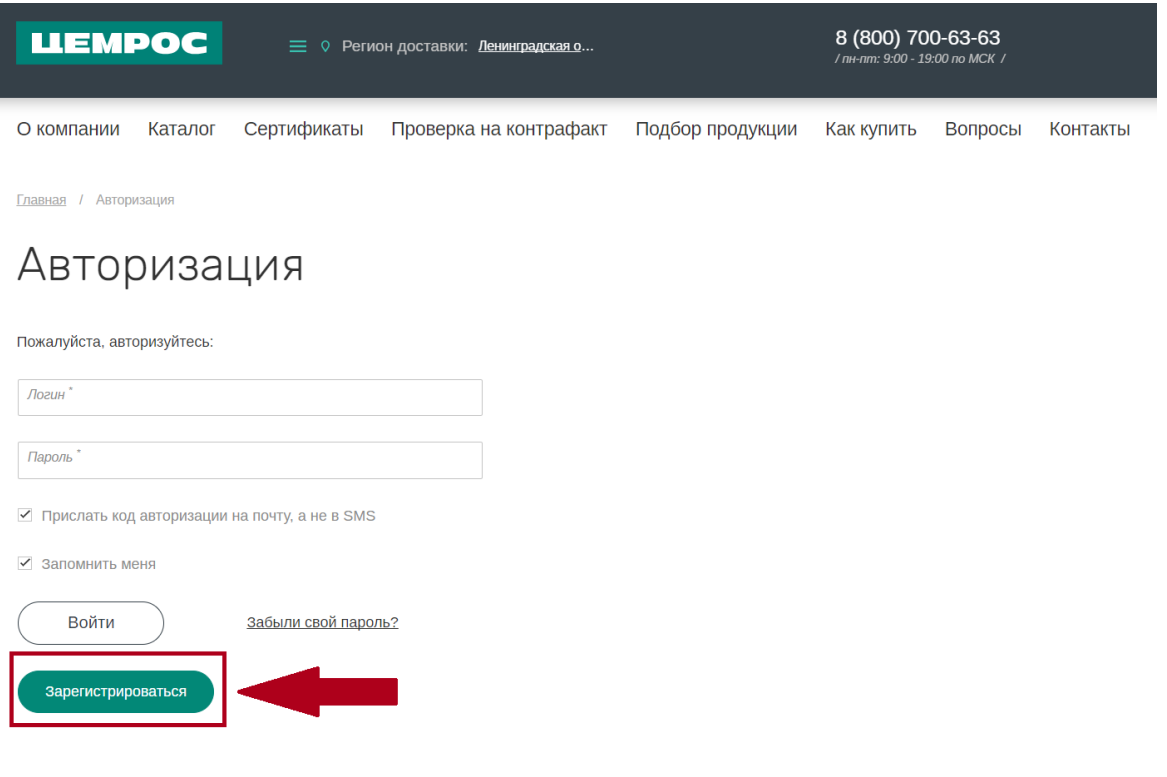

**•** Заполнить форму регистрации. Указать контактную и общую информацию, а также банковские реквизиты компании. После заполнения всех обязательных полей нажать на кнопку «Зарегистрироваться».

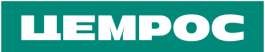

I

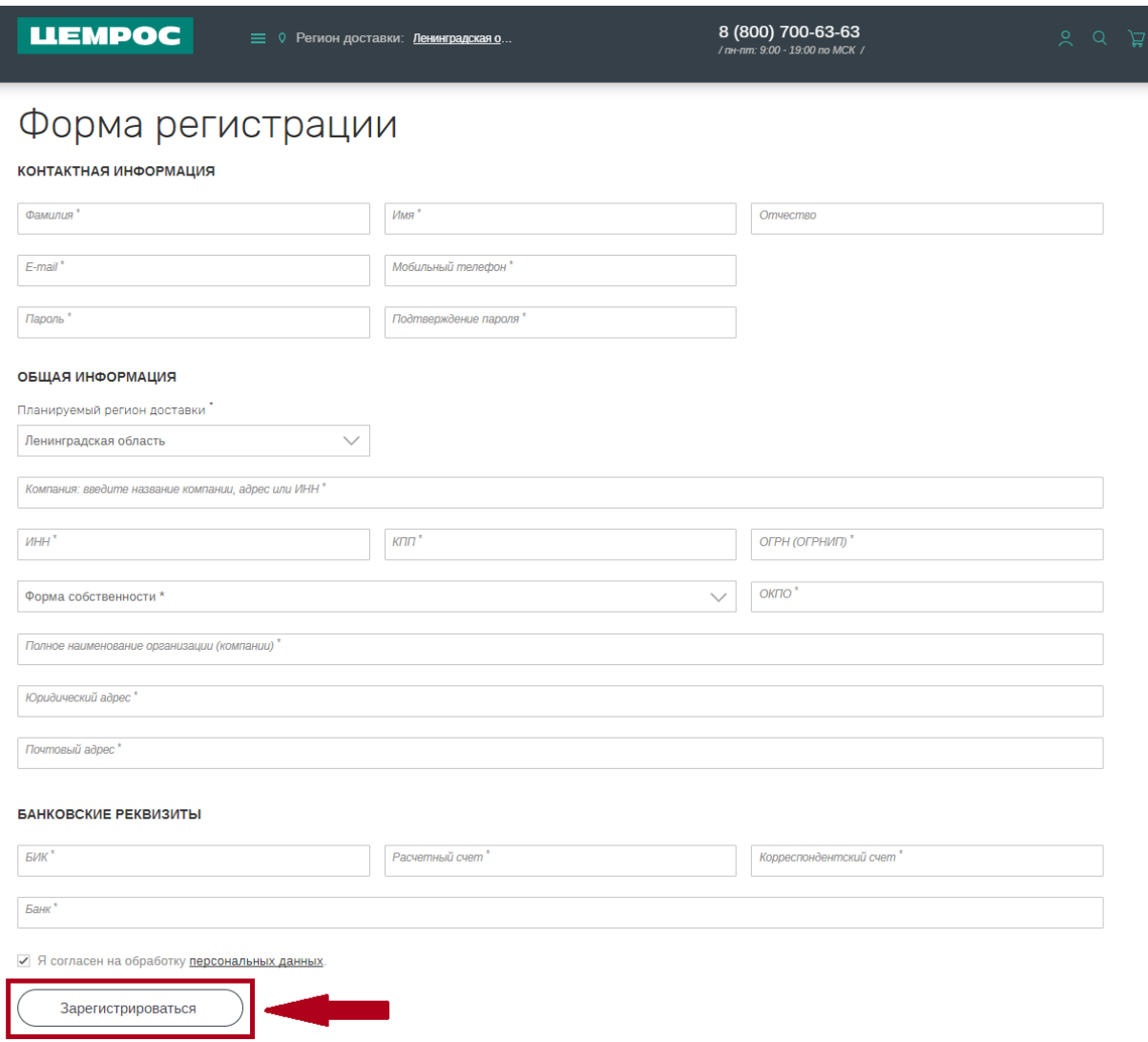

**•** После получения сообщения об успешной регистрации в Личном кабинете можно заходить в него с учетными данными (логин и пароль), указанными при регистрации.

# <span id="page-4-0"></span>**2. Авторизация клиента в Личном кабинете (когда ЛК уже есть, но вы не помните свой пароль).**

• Зайти на сайт [market.cemros.ru](https://market.cemros.ru/), нажать на иконку авторизации в правом верхнем углу – откроется окно авторизации, нажать на кнопку «Забыли свой пароль».

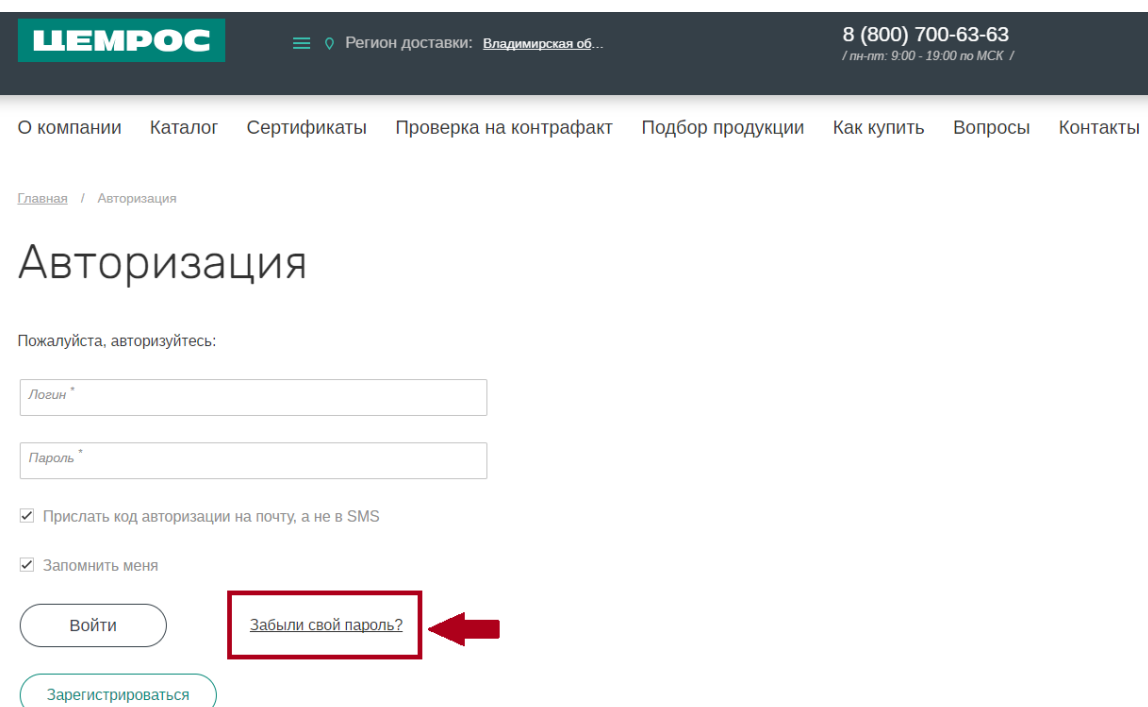

**•** Ввести в поле e-mail адрес, указанный при регистрации, и нажать «Выслать».

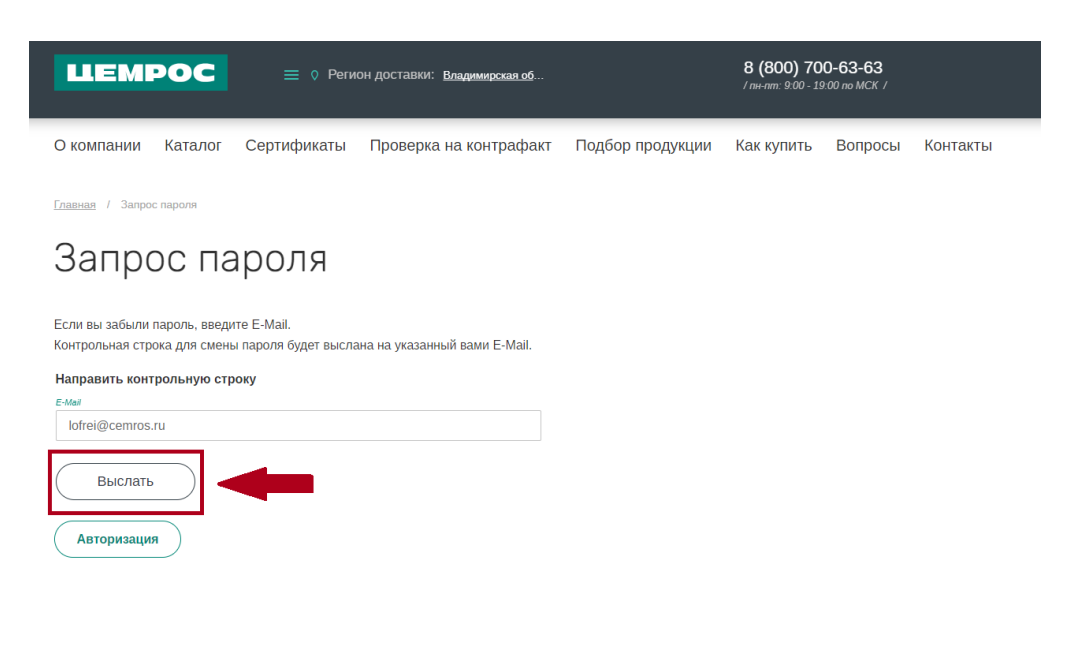

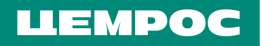

**•** Перейти по полученной ссылке в почте.

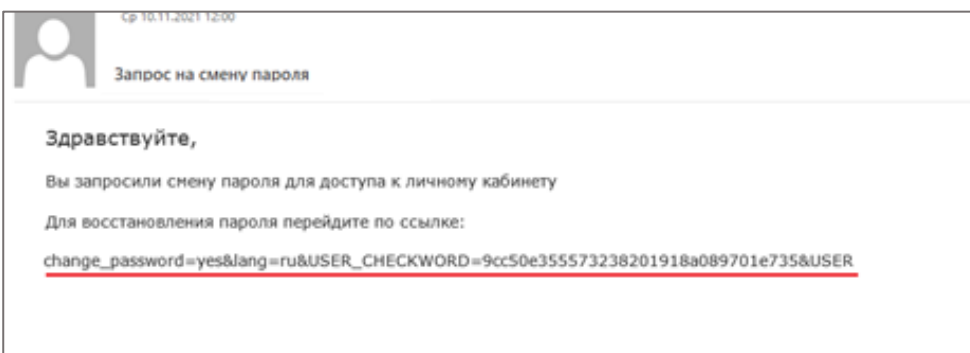

#### • Установить пароль.

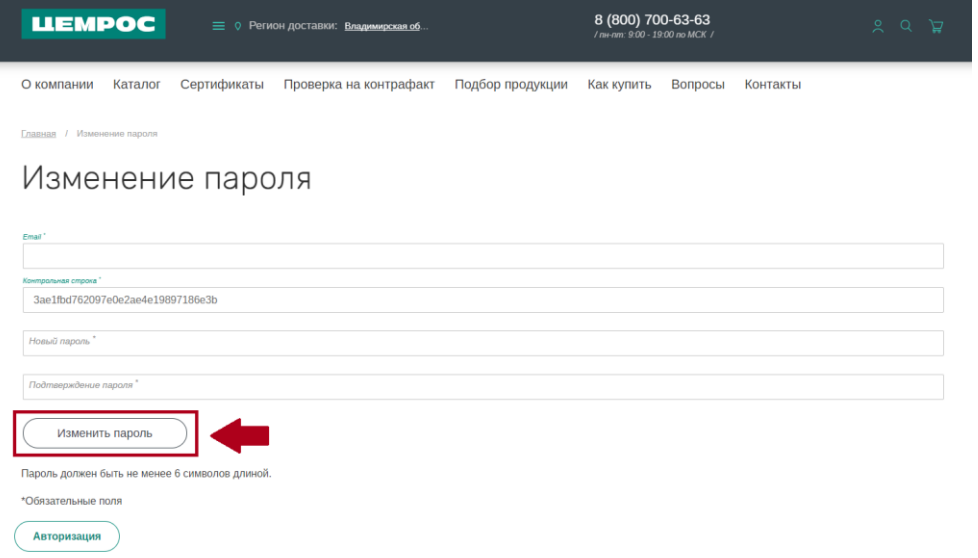

**•** Вернуться в окно авторизации, ввести учетные данные (логин (эл. почта) и пароль), нажать «Войти».

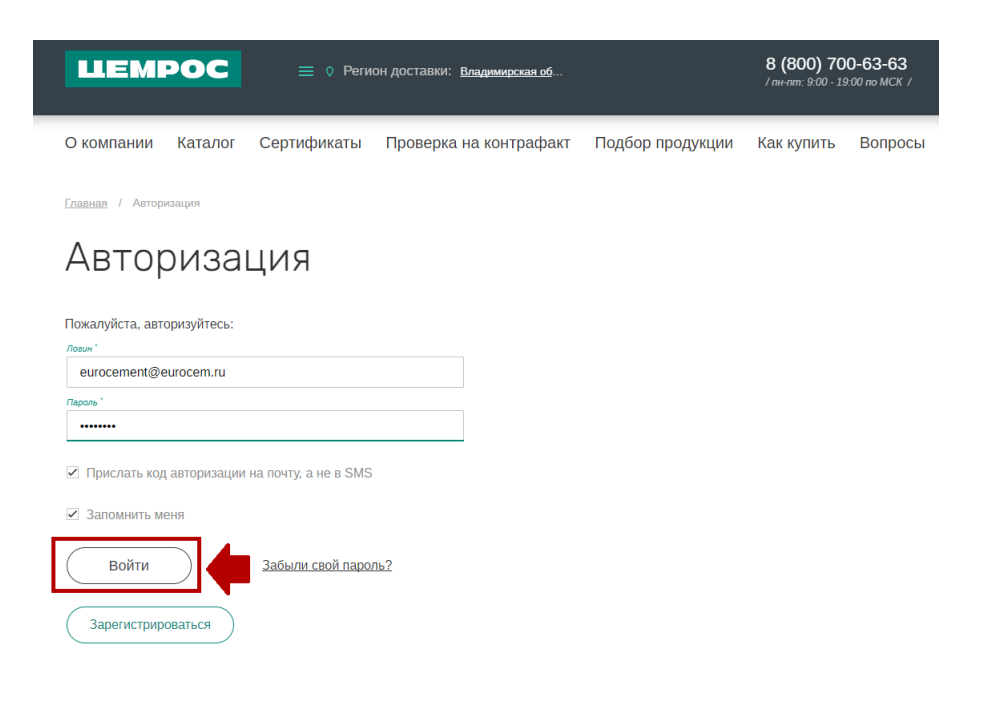

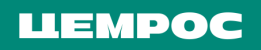

**•** Указать код авторизации, полученный по SMS или по электронной почте и снова нажать на «Войти».

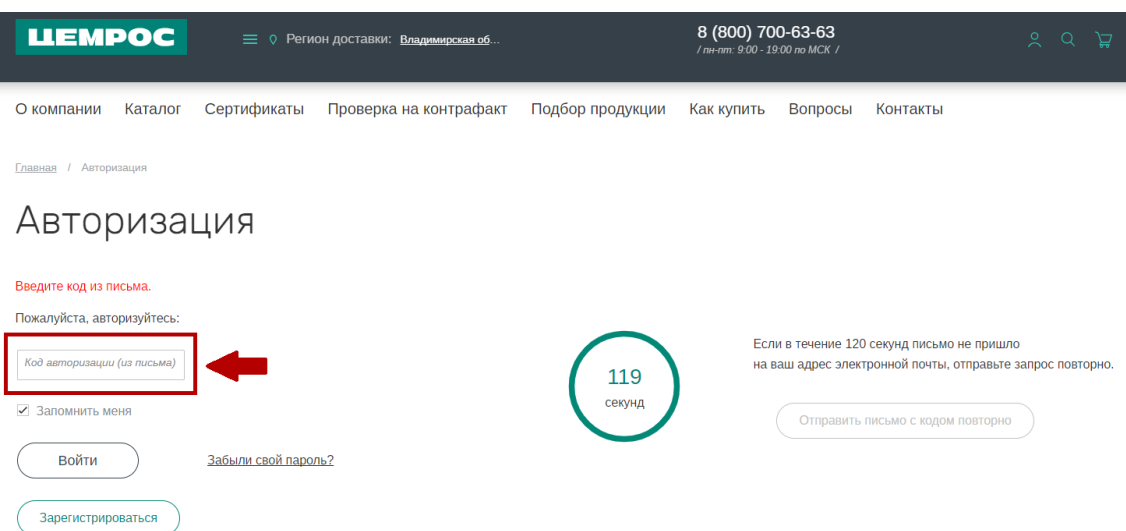

#### **LLEMPOC**

## <span id="page-7-0"></span>**3. Оформление заказа через Личный кабинет.**

**•** Если к вашему ЛК подключено несколько компаний, выбрать нужную.

#### **Если такой опции нет, выбирать ничего не нужно.**

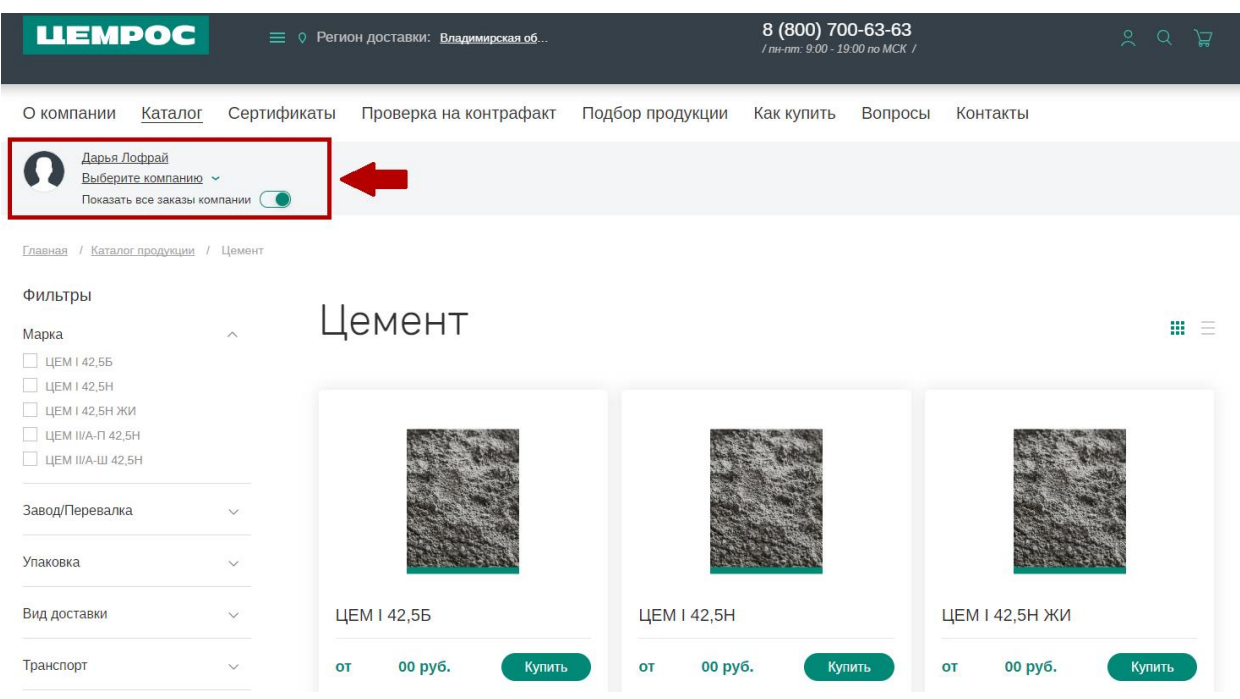

**• !!! Выбрать Регион доставки** - без него не подтянутся действующие договор и цены.

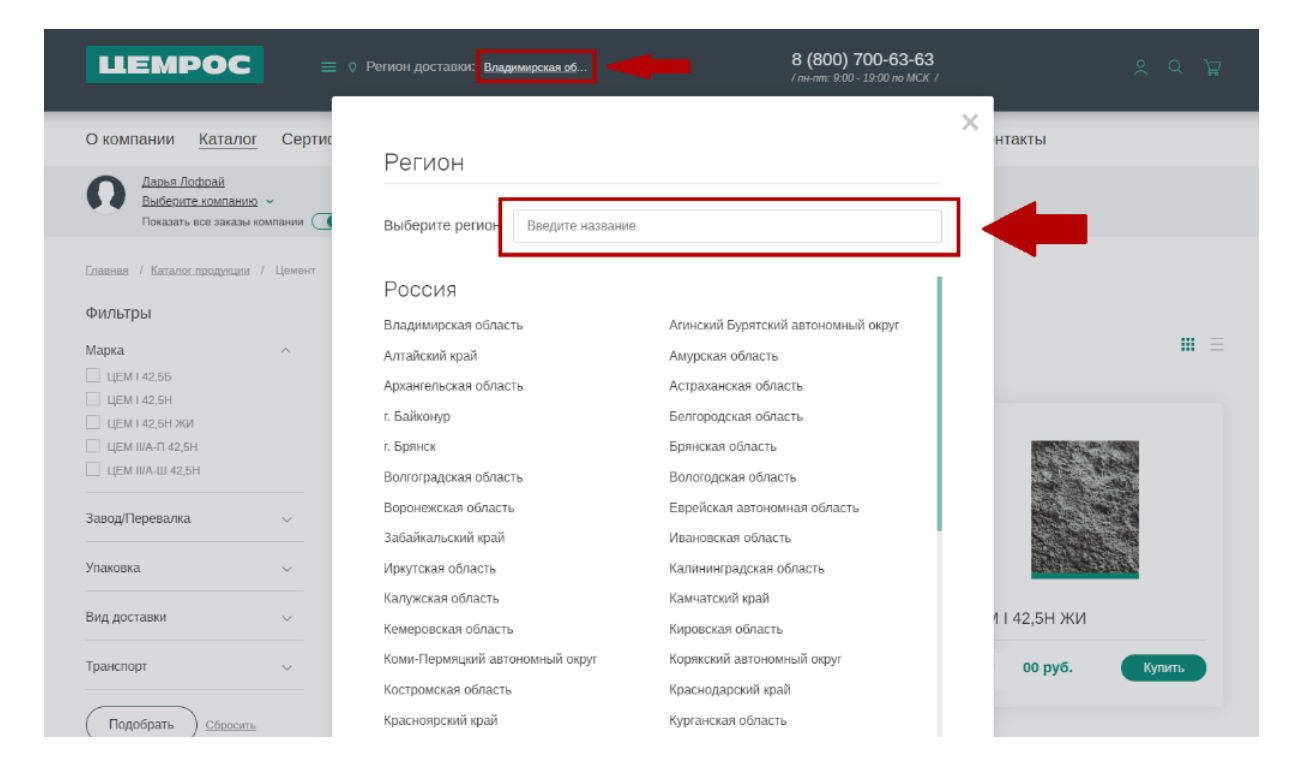

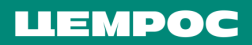

**•** На главном экране зайти в раздел «Каталог», далее, например, «Цемент для производства товарного бетона».

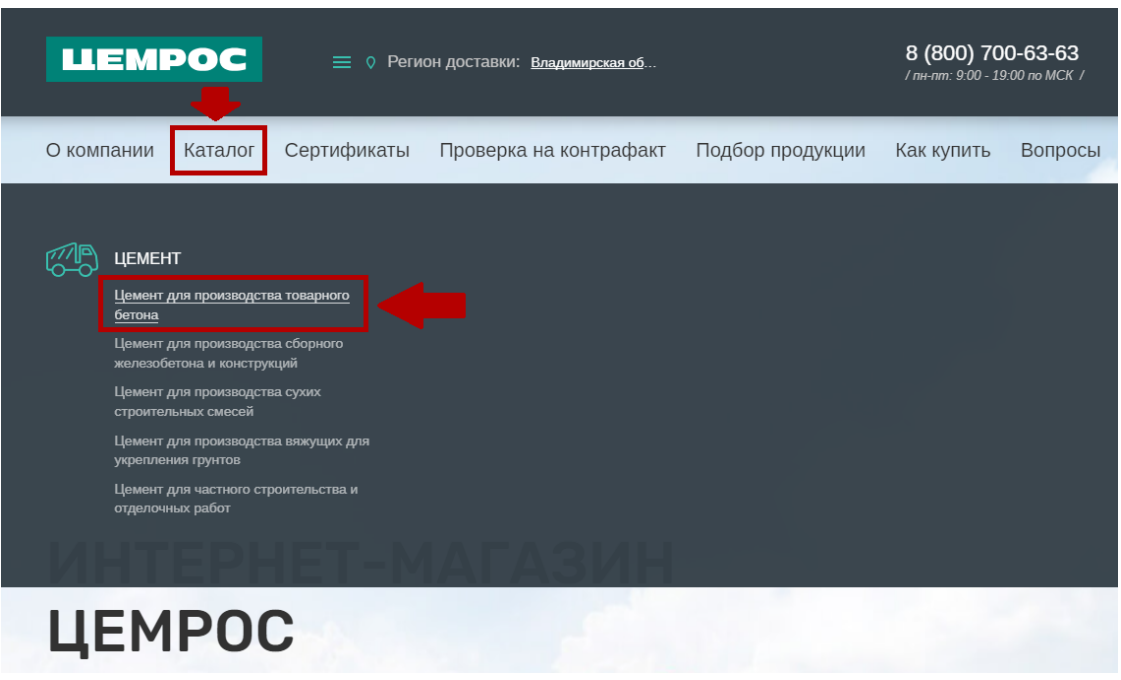

**•** Проставить фильтры марки, завода, упаковки, вида доставки и транспорта. Нажать «Подобрать».

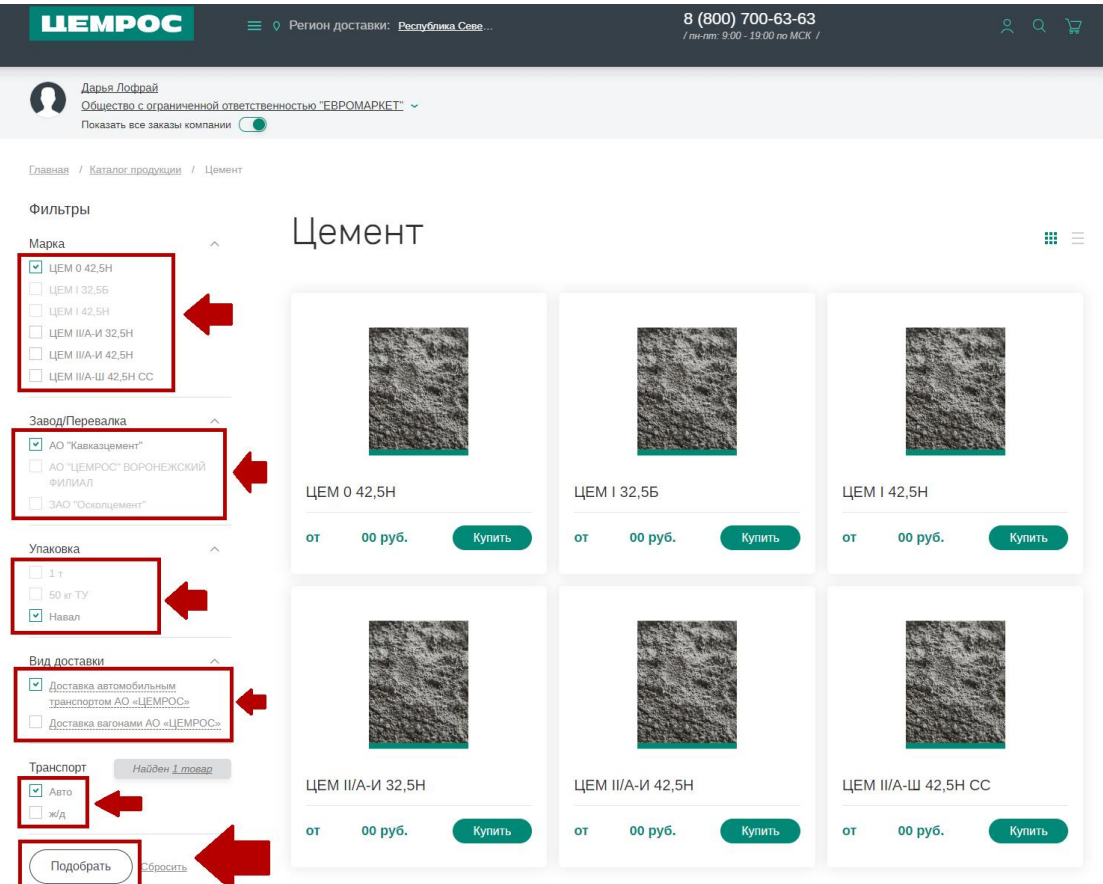

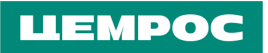

#### **•** Проверить корректность цены и нажать «Купить»

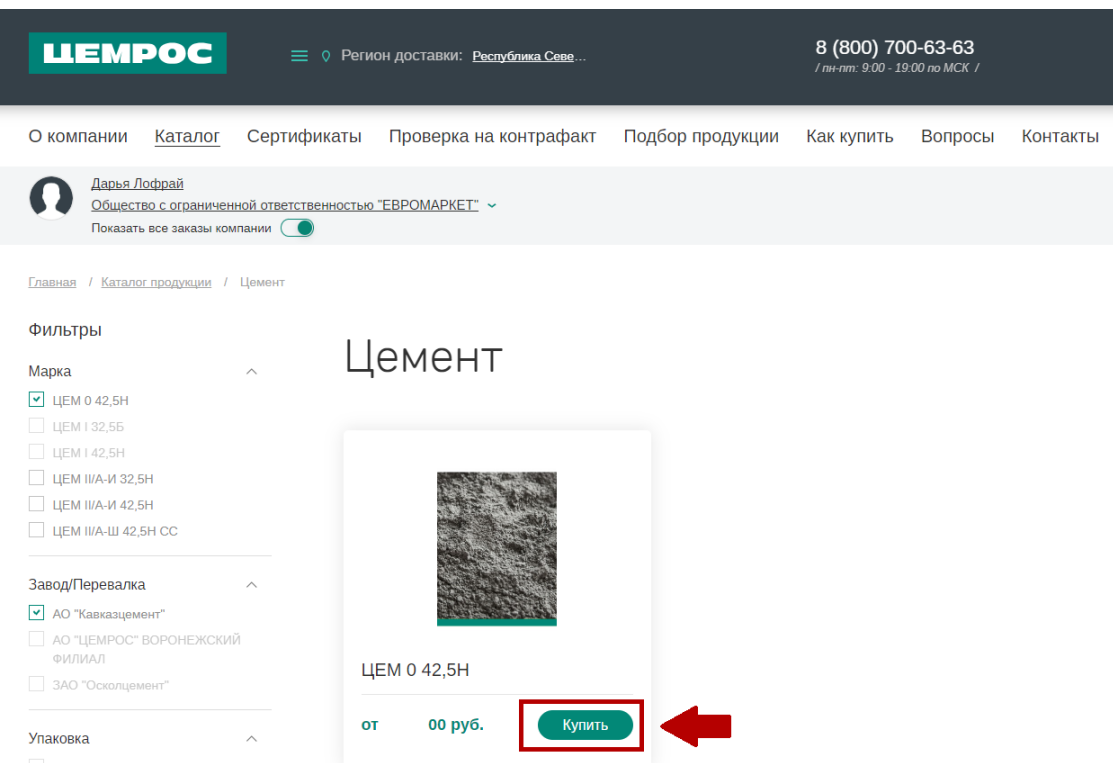

**•** На следующем экране проверить наличие номера договора. Также можно выбрать нужный, **если есть такая опция**. Если нет, выбирать ничего не нужно.

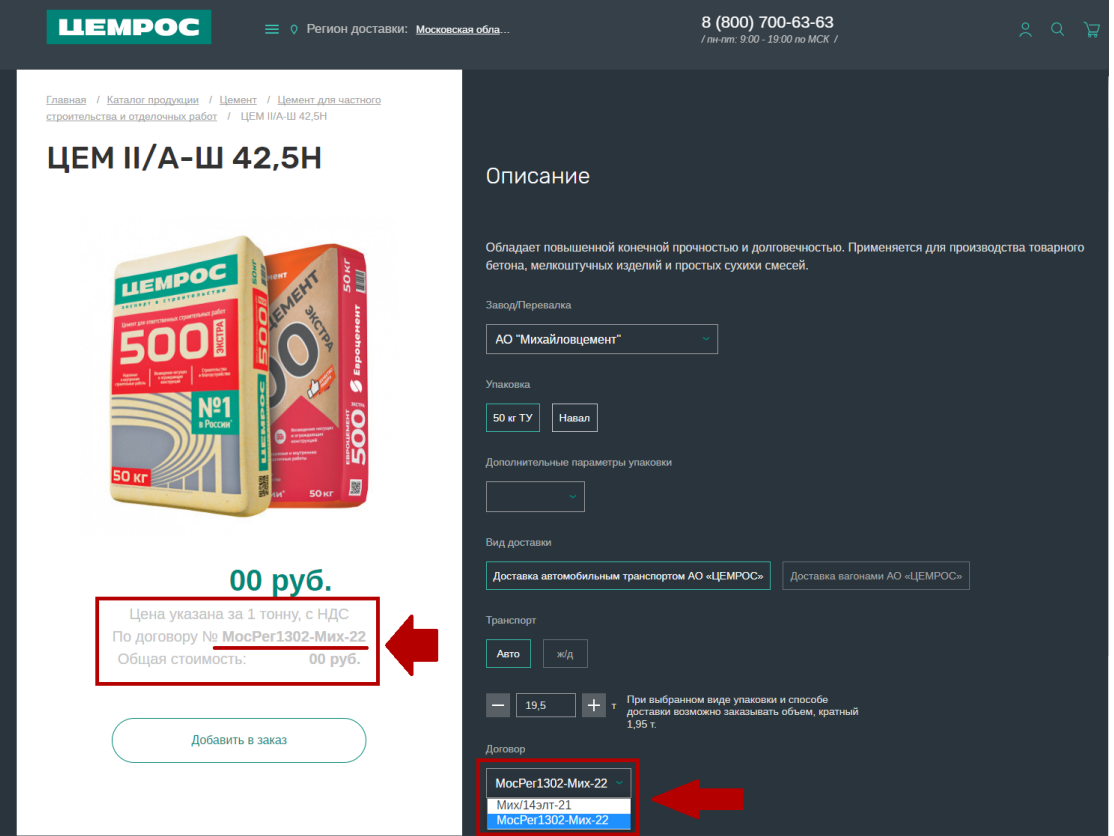

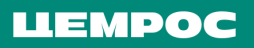

**•** Далее необходимо указать количество тонн к отгрузке, далее нажать на «Добавить в заказ», «перейти в корзину».

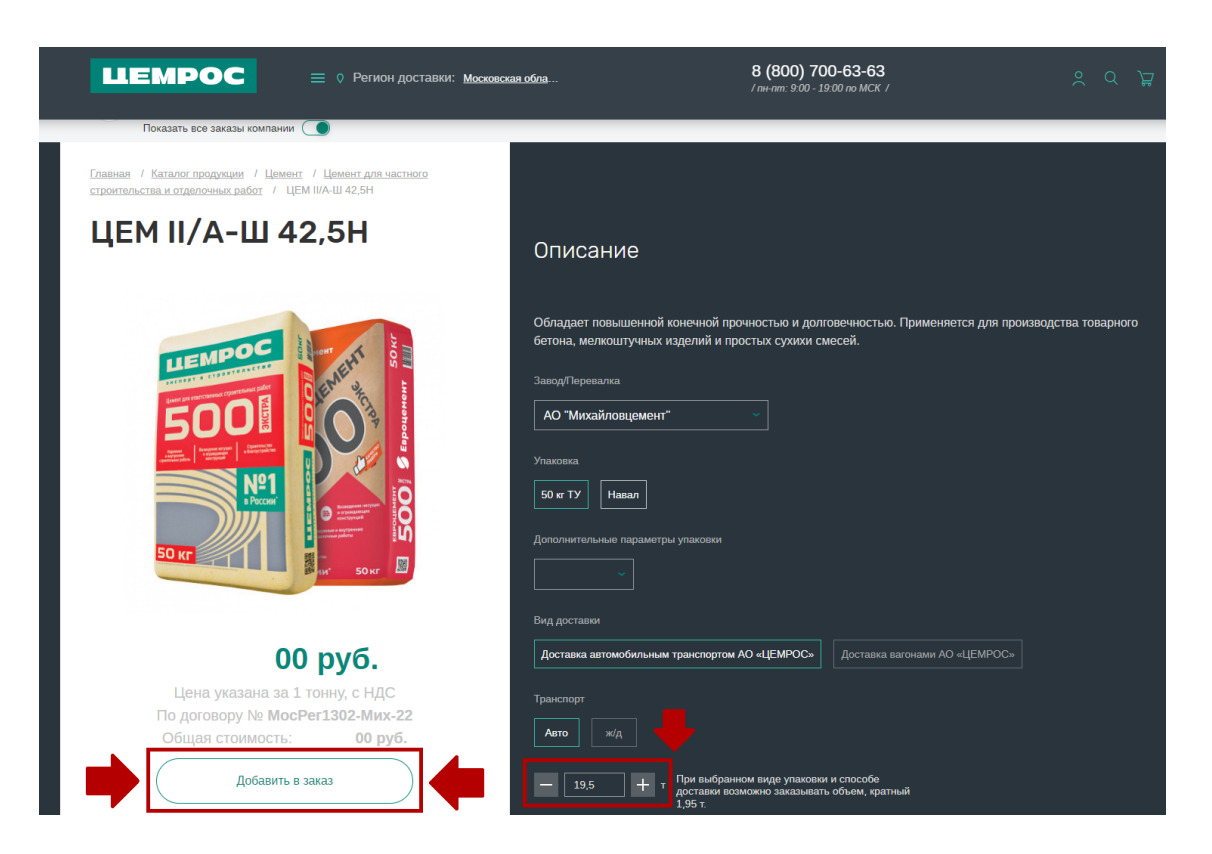

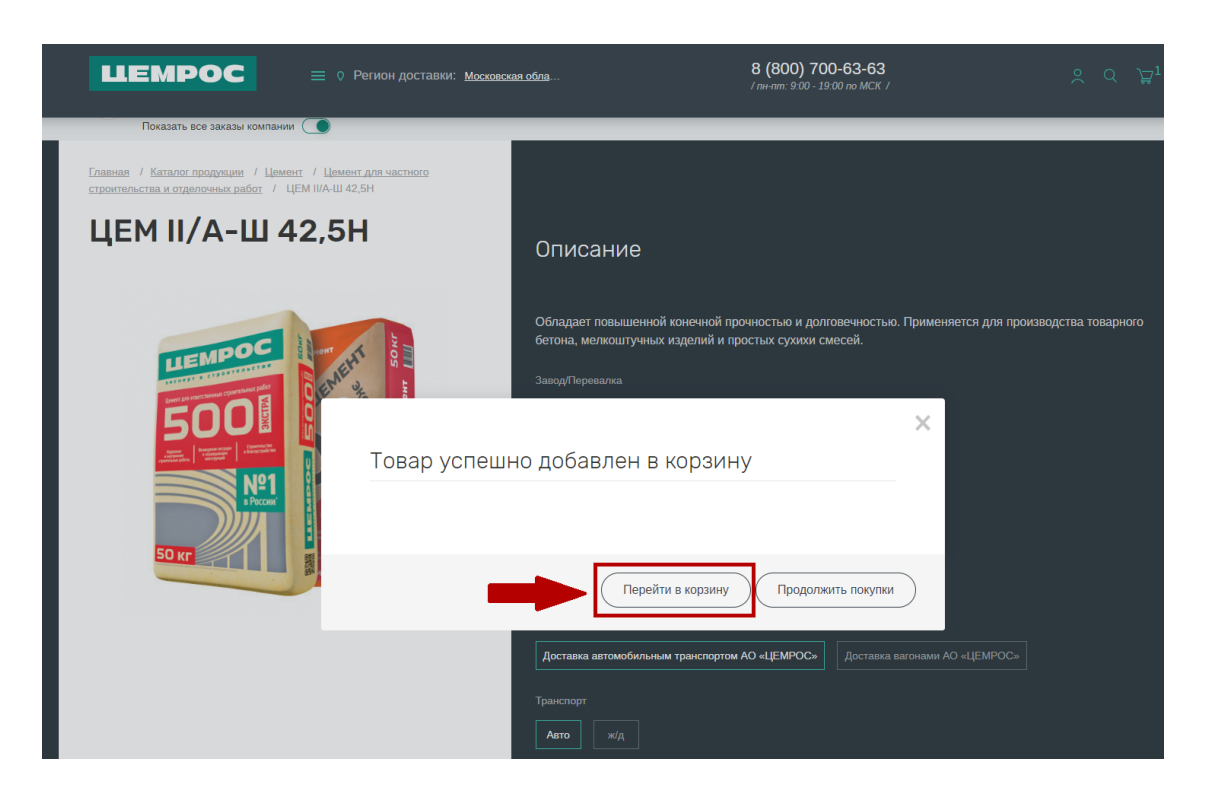

**•** В корзине указать грузополучателя, дату и время отгрузки.

Также при доставке автотранспортом «ЦЕМРОС» необходимо указать адрес, тип выгрузки, тип компрессора и добавить доверенность на грузополучателя.

#### **LIEMPOC**

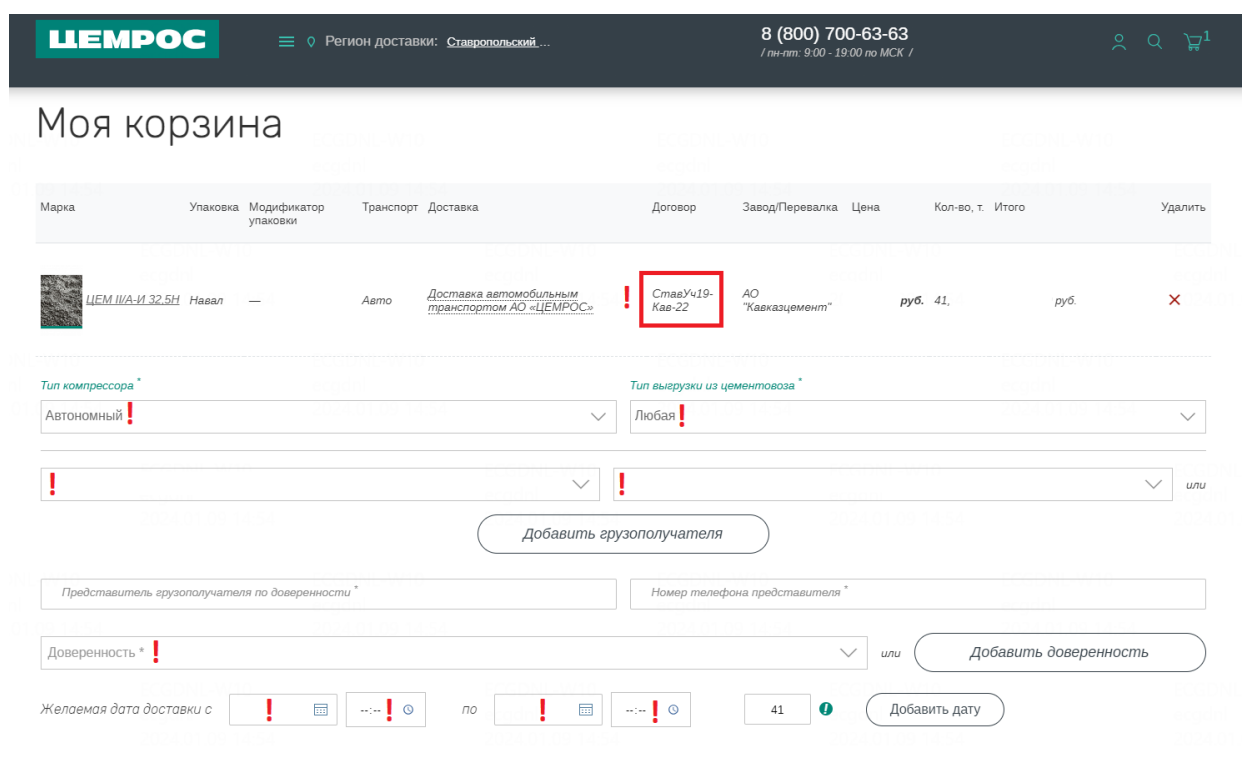

**•** Если есть необходимость, создать график отгрузки через кнопку «Добавить дату».

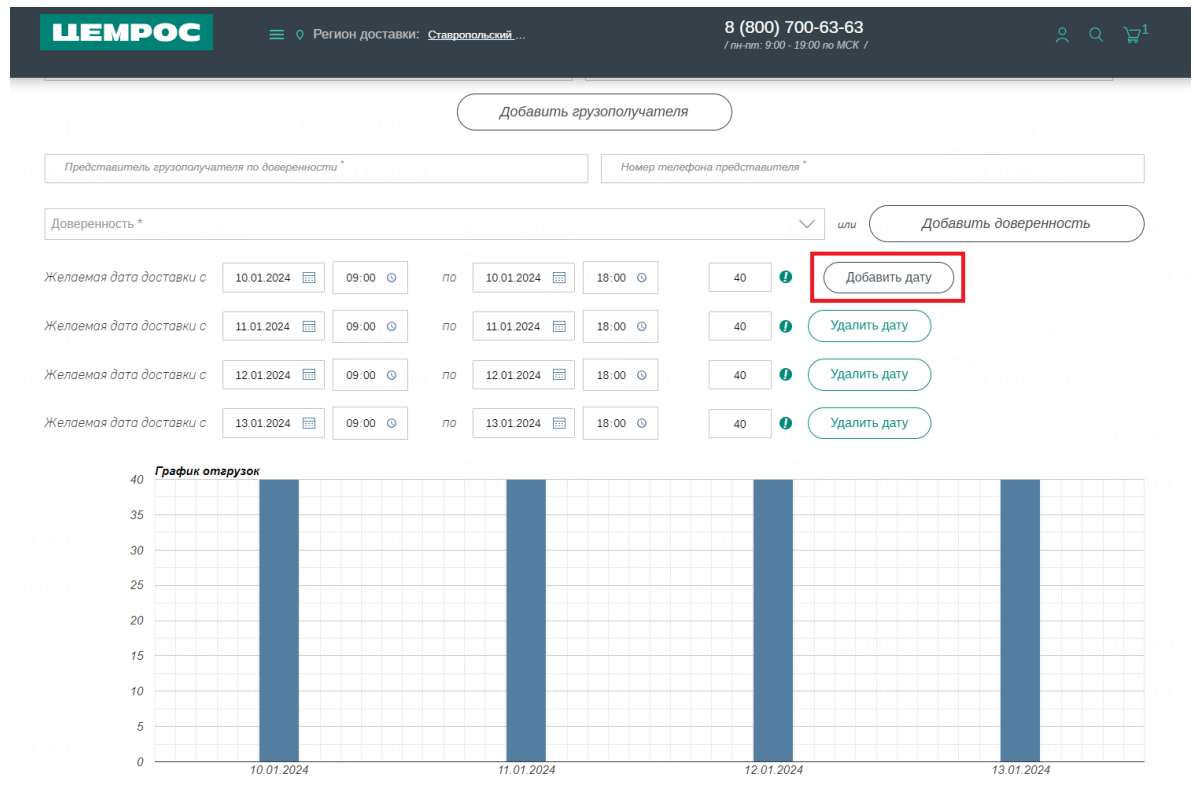

*При доставке ЖД необходимо выбрать код станции Грузополучателя, если их более одного. Если код станции один, он подтянется автоматически.* 

## <span id="page-12-0"></span>**4. Добавление даты и времени доставки.**

В случае, если вам необходима доставка на конкретный день, следует указывать временной промежуток этого дня. В случае, если доставка необходима не в точную дату, а во временной период, следует указывать его при заявке.

Для выбора времени необходимо нажать на значок «часов», выбрать необходимый временной промежуток и нажать Enter. Также есть возможность ввода времени вручную с помощью клавиатуры.

*Выбор времени реализован в формате "часы : минуты", внешний вид выбора времени зависит от используемого браузера, при сохранении данных минуты округляются с шагом до 15 минут.*

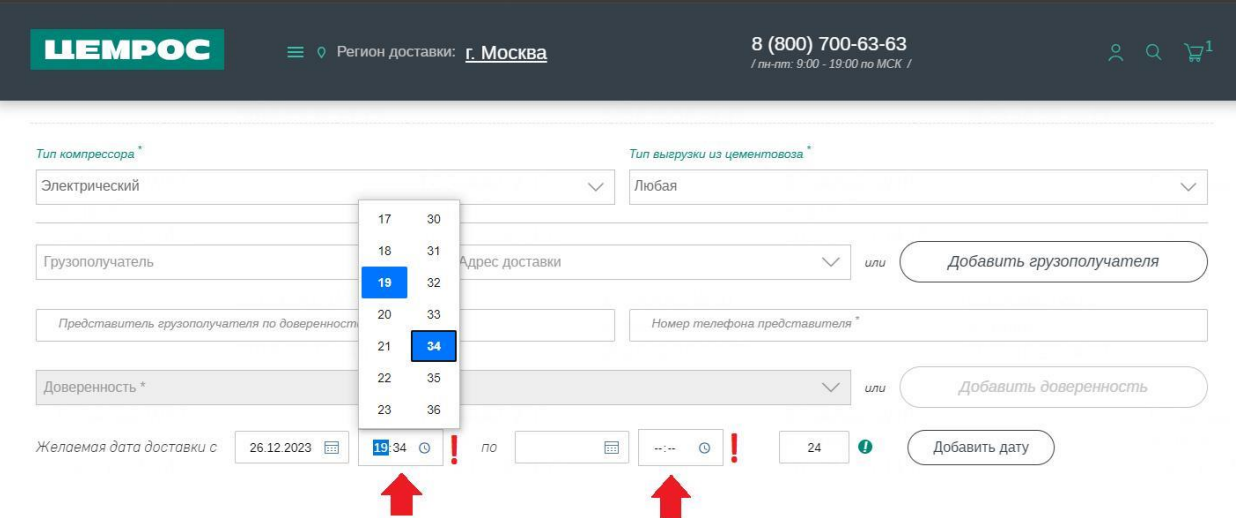

После заполнения всех необходимых полей нажать на кнопку «Подтвердить заказ».

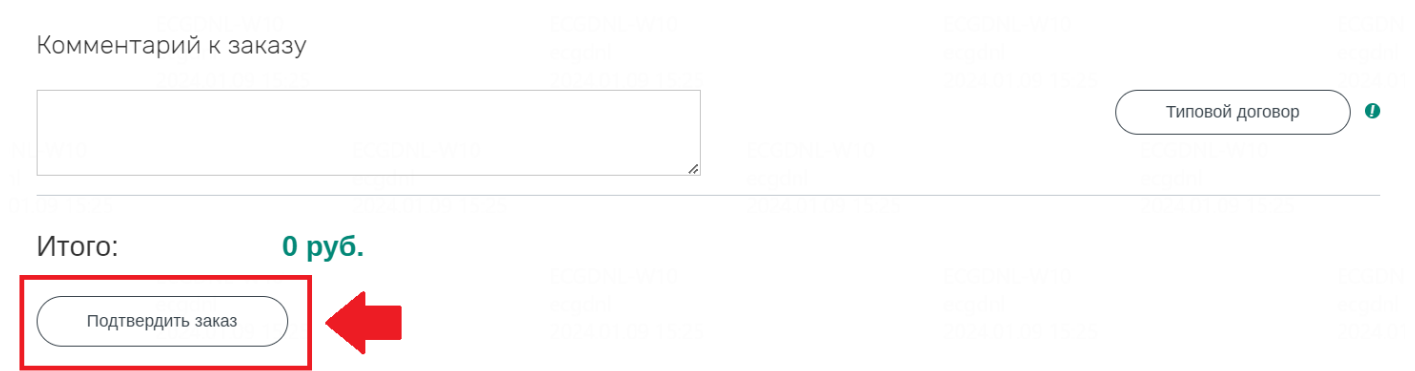

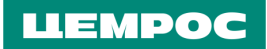

# <span id="page-13-0"></span>**5. Дополнительные параметры упаковки (возвратные/невозвратные поддоны).**

Выбор модификации осуществляется в карточке товара, после нажатия кнопки «Купить».

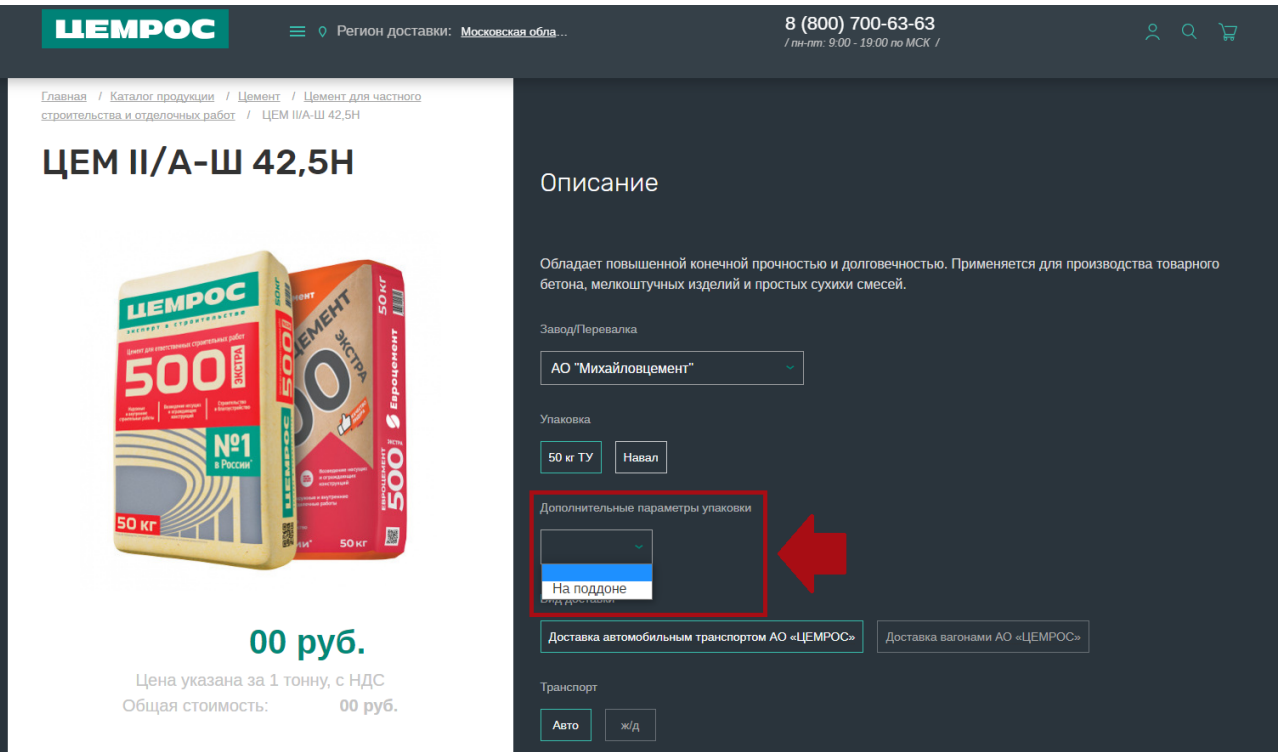

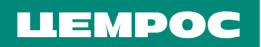

## <span id="page-14-0"></span>**6. Добавление грузополучателя.**

**•** Нажать на иконку авторизации, в главном меню с левой стороны выбрать раздел «Грузополучатели».

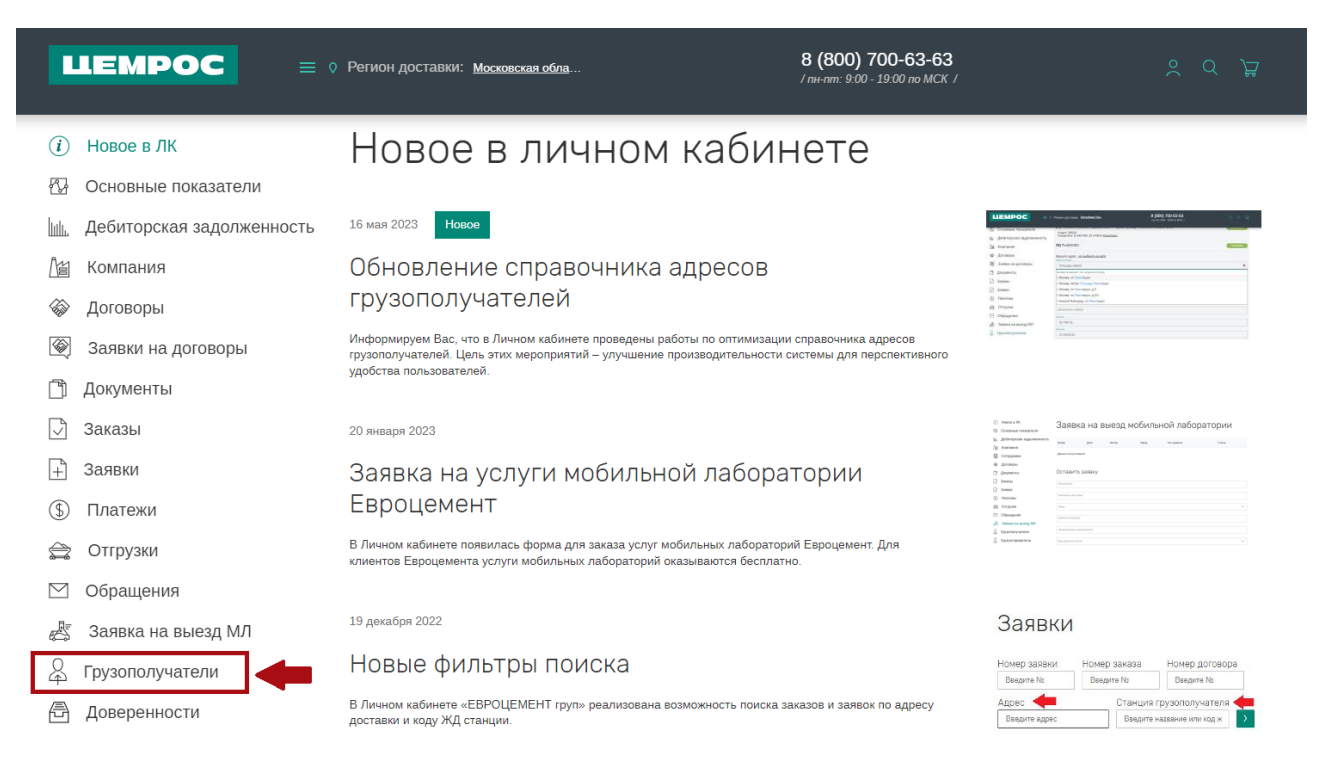

**•** Спуститься вниз страницы и нажать «Добавить грузополучателя».

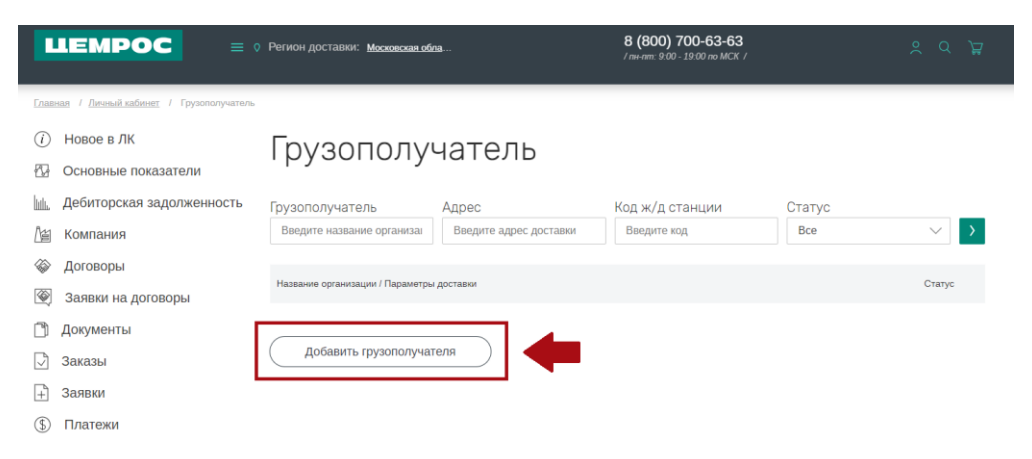

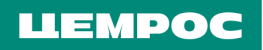

**•** Добавить нового грузополучателя, заполнив все необходимые данные. Далее дождаться валидации (обычно она занимает около получаса-часа).

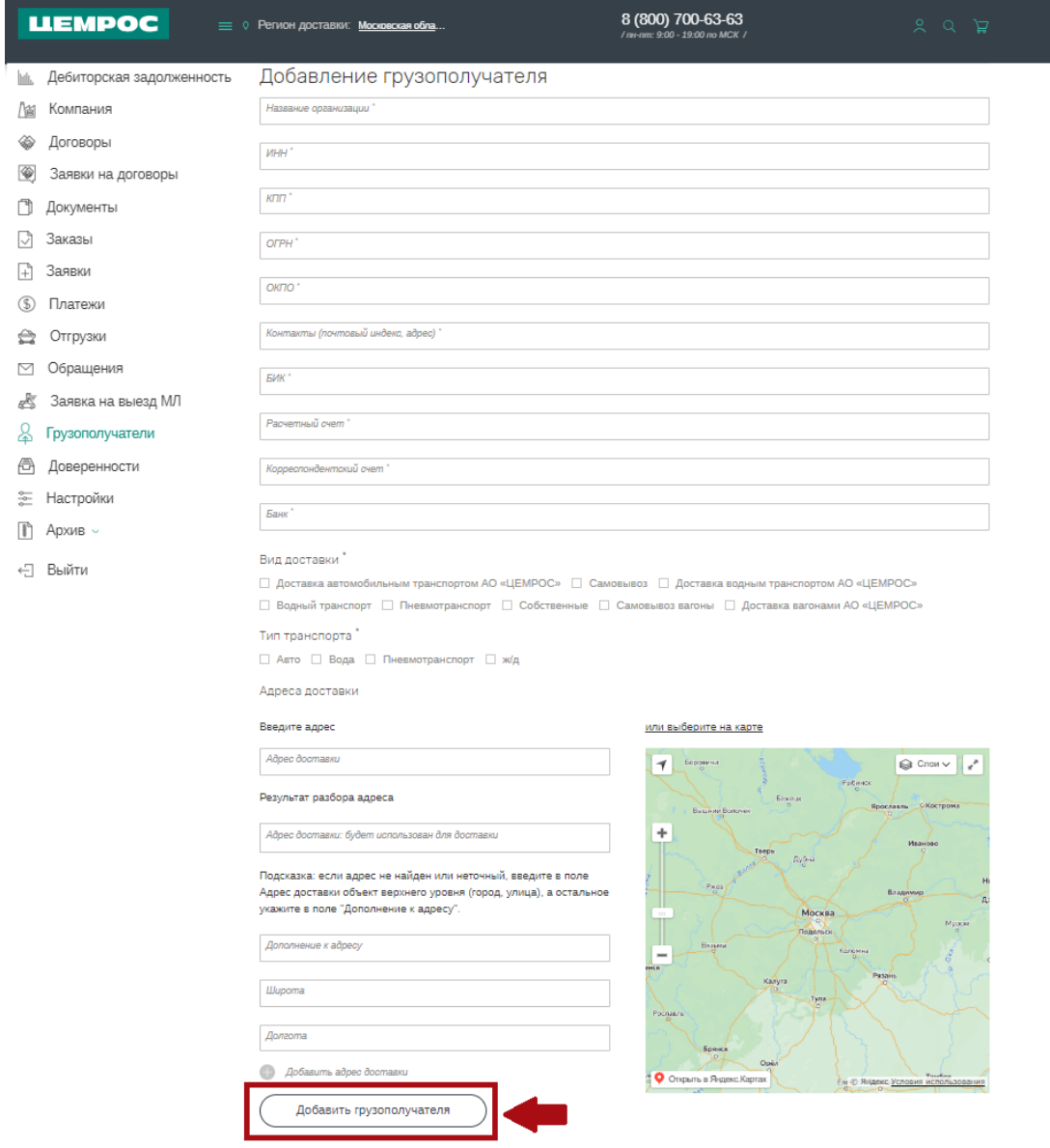

#### LIEMPOC

## <span id="page-16-0"></span>**7. Добавление адреса доставки уже существующему грузополучателю.**

**•** В меню «Грузополучатели» найти нужного грузополучателя. Под всеми уже занесенными адресами будет кнопка «Добавить адрес доставки».

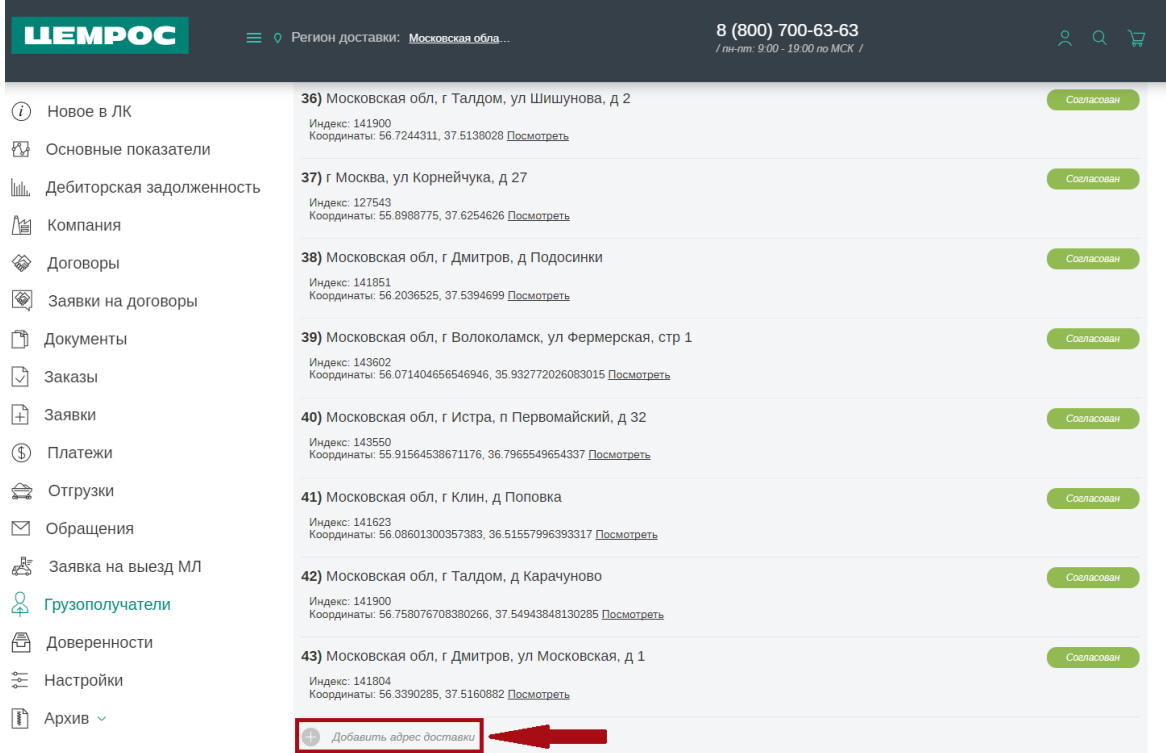

**•** Если при внесении адреса подтягиваются широта и долгота, адрес есть в маршрутном справочнике и достаточно просто нажать на «Добавить адрес доставки». После этого адрес появится в статусе «на рассмотрении» и будет согласован в течение 30-60 минут.

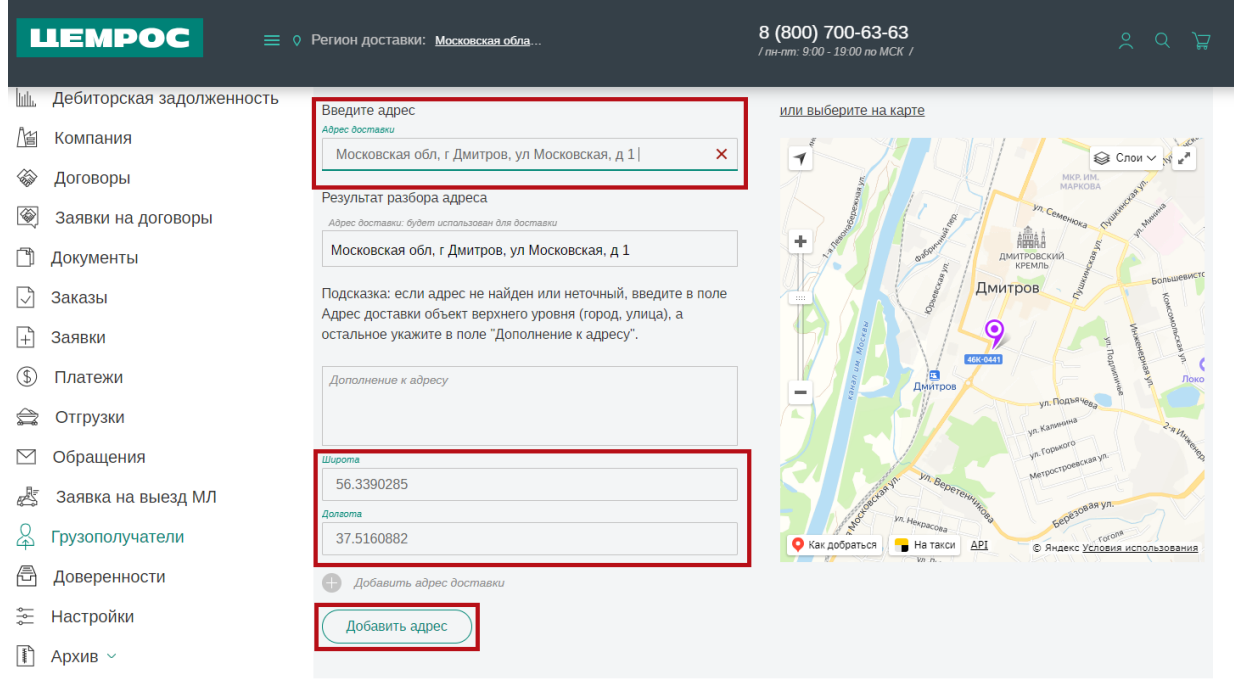

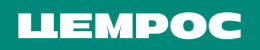

**•** Если адрес доставки не подтягивается из справочника, необходимо поставить точку на карте.

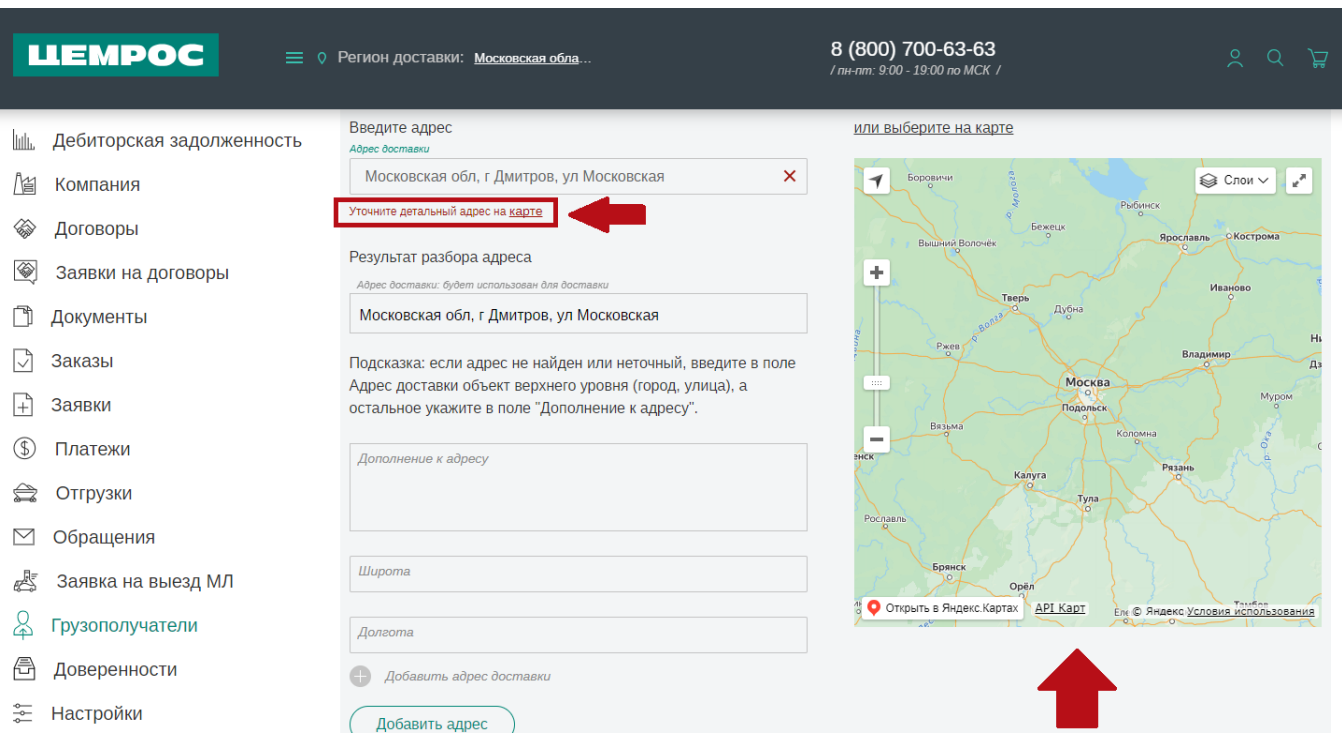

**•** Для этого вам необходимо открыть карту, ввести адрес в поисковую строку и нажать «Найти». Система предложит варианты – необходимо выбрать верный. Появится точка на карте.

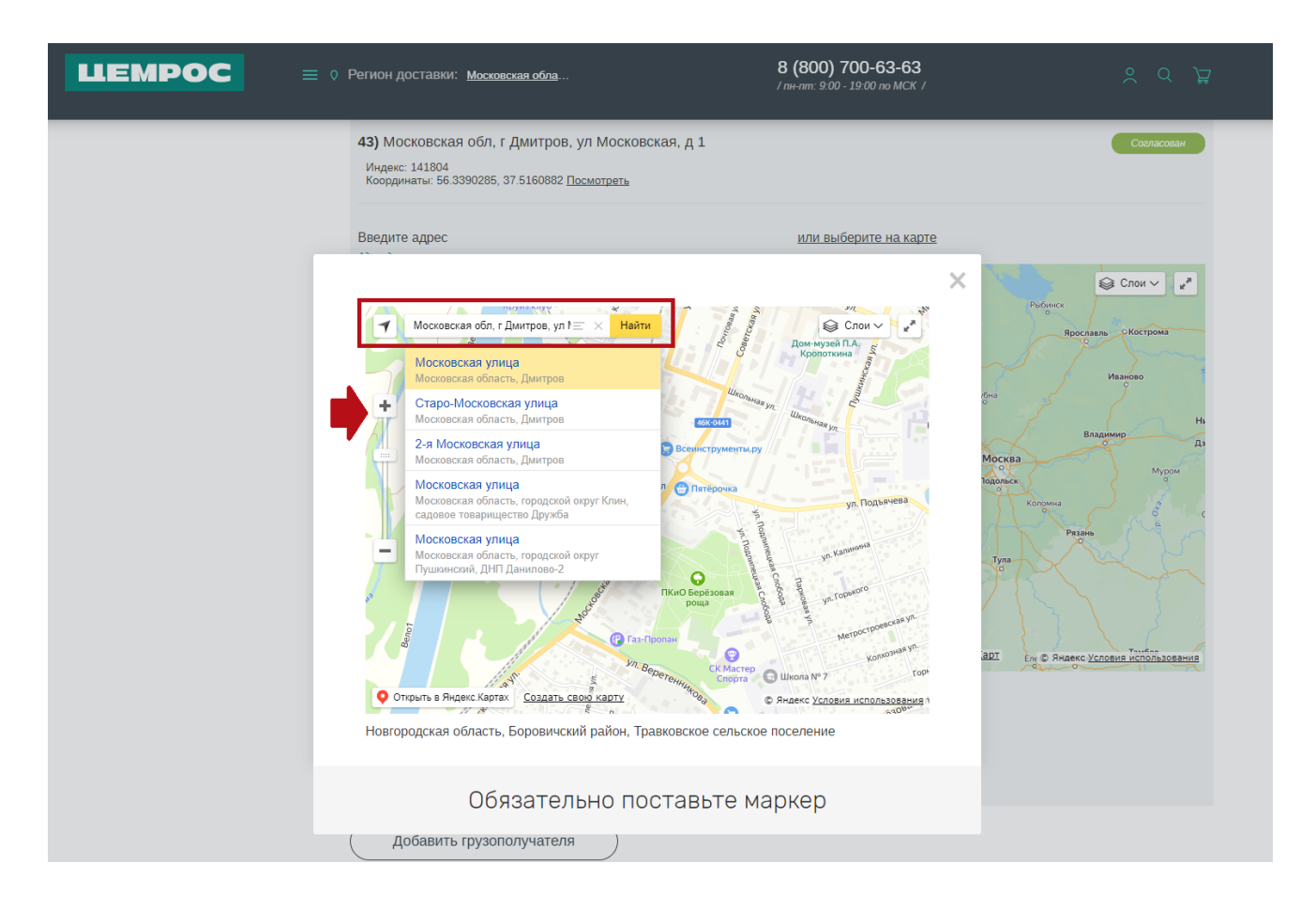

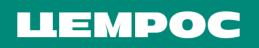

**•** На необходимую точку на карте необходимо поставить маркер. Необходимо кликнуть по карте один раз

- появится маркер. Наведите маркер на нужную точку и проверьте корректность подтянувшегося адреса.

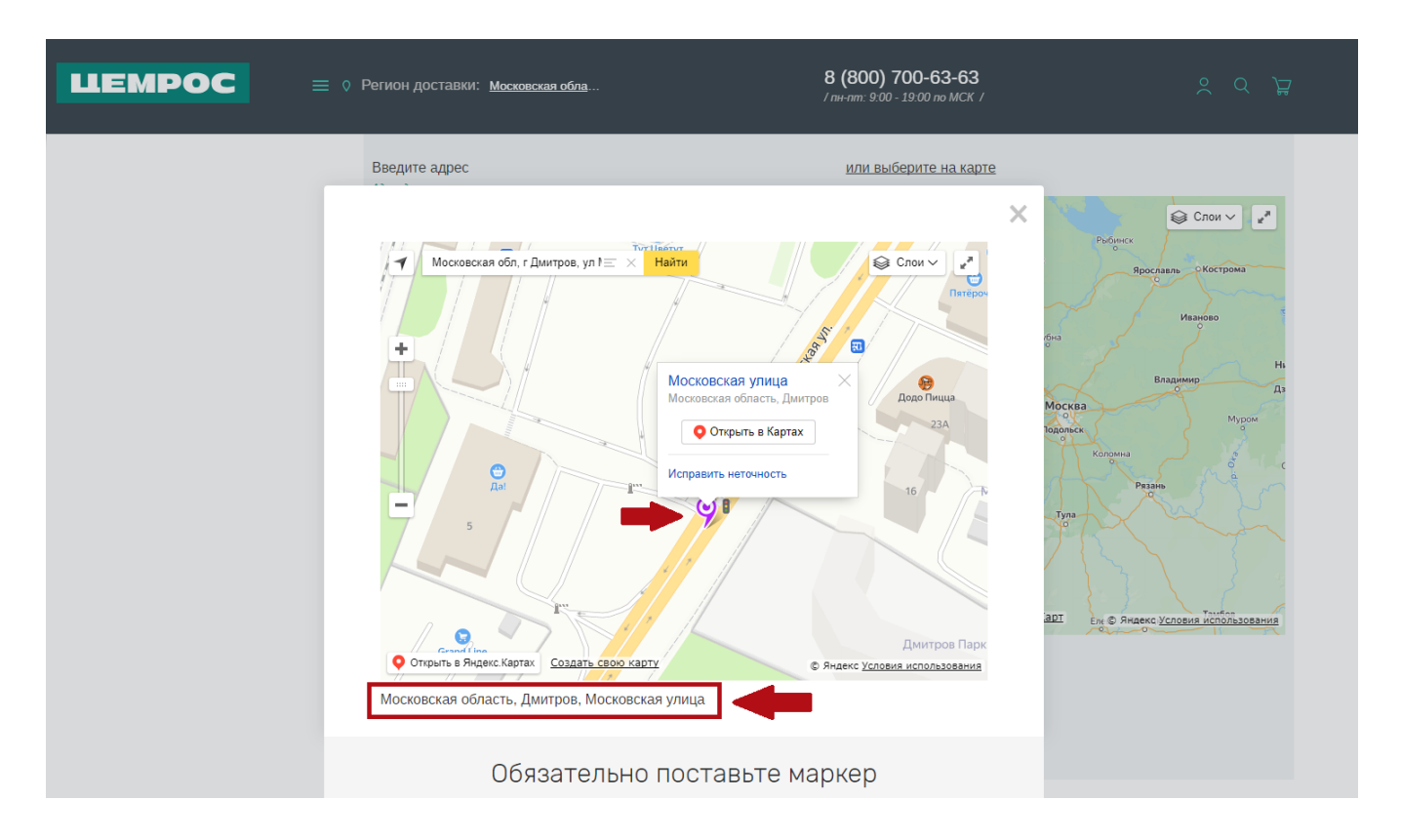

**•** Затем закрыть карту, проверить, что подтянулись широта и долгота, при необходимости, внести дополнения к адресу и нажать на «Добавить адрес».

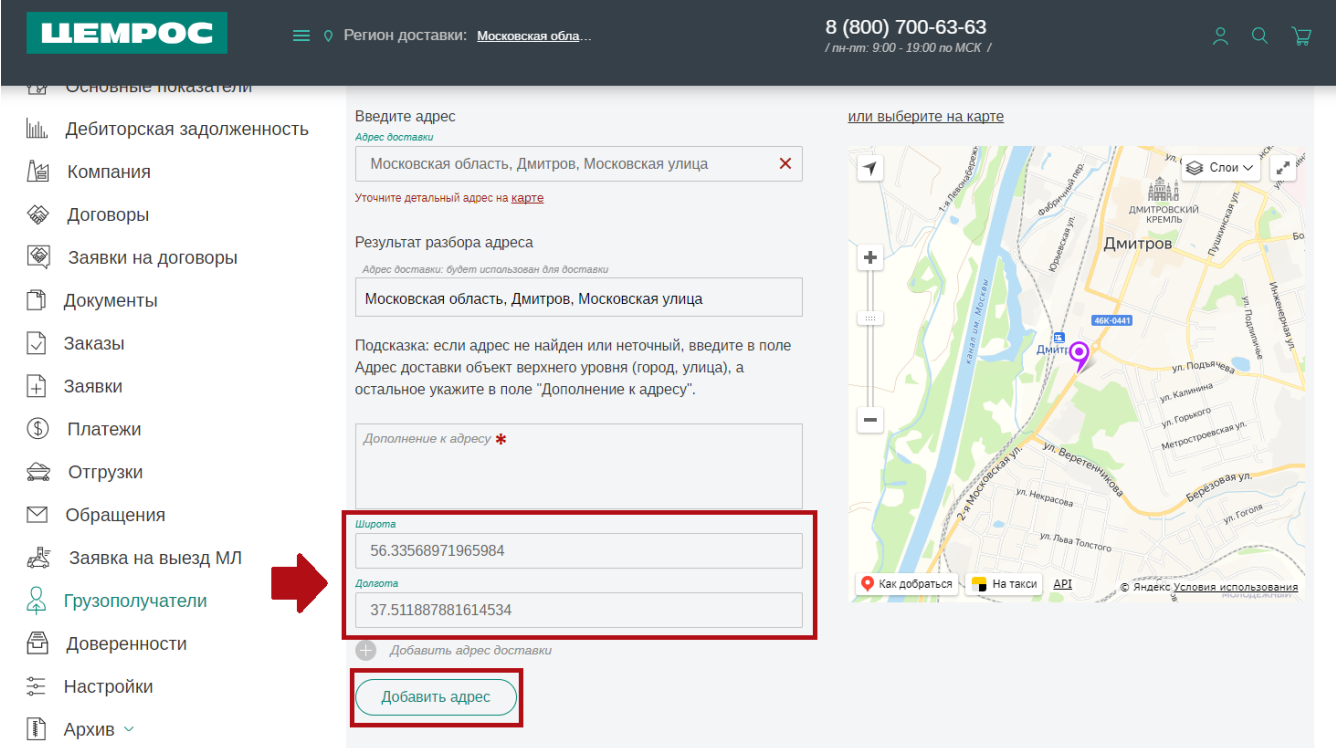

#### LIEMPOC

## <span id="page-19-0"></span>**8. Добавление доверенностей при заявках на автоотгрузку.**

**•** Нажать на иконку авторизации в правом верхнем углу, с левой стороны выбрать меню «Доверенности». Нажать на кнопку «Добавить доверенность» - откроется форма для добавления.

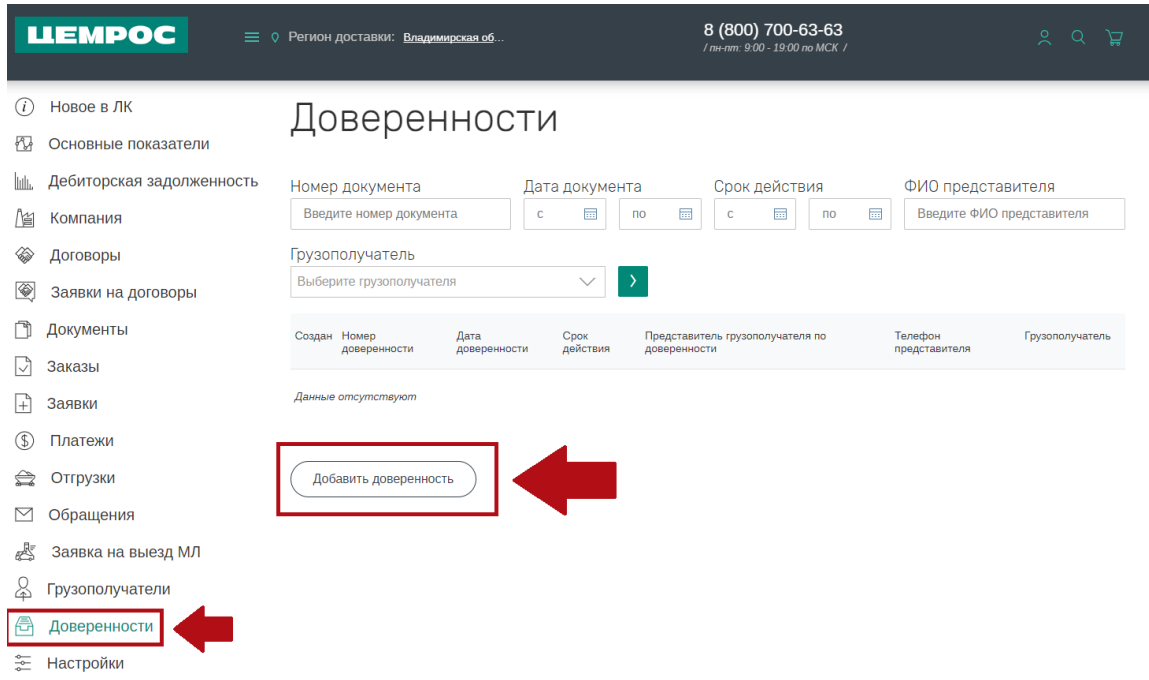

**•** Заполнить форму и нажать «Добавить доверенность». (Номер доверенности – произвольный. Дата доверенности автоматически проставляется текущим числом. При выборе грузополучателя на этапе заказа, будут автоматически подтягиваться те доверенности, которые были заведены на него и доверенности без ГП).

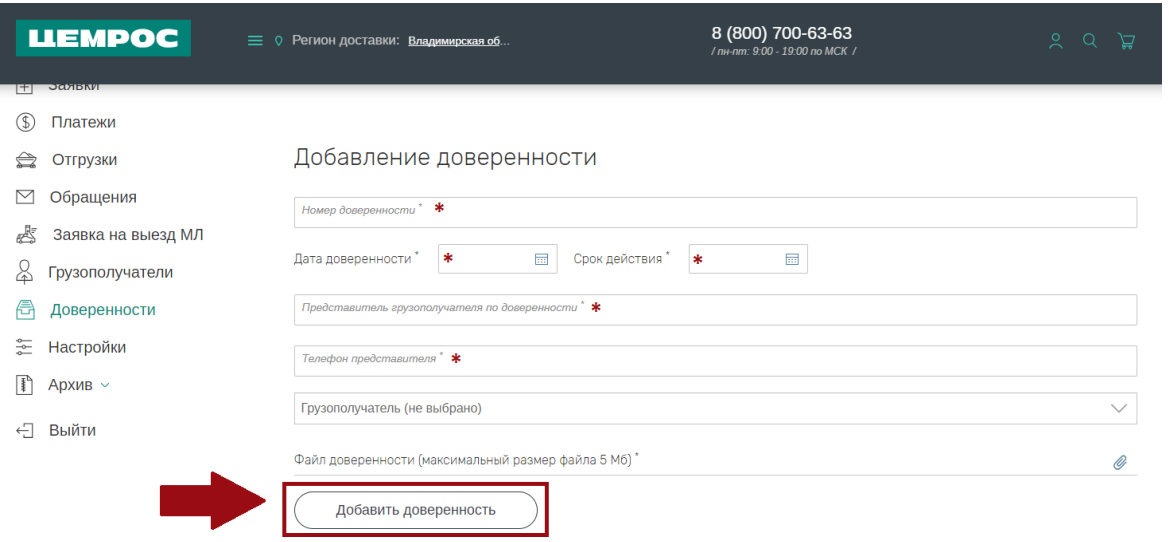

*При оформлении заказа в «Моей корзине». Если вы не видите нужной доверенности в выпадающем списке доверенностей или еще не добавили ни одного файла, нажмите на кнопку «Добавить доверенность» и откроется форма, в которой необходимо заполнить все поля, приложить файл, нажать на «Добавить доверенность» и она появится в списке для выбора прямо на этапе «Корзины».*

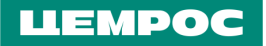

#### <span id="page-20-0"></span>**9. Повтор заявки.**

- **•** Нажать на иконку человека, выбрать раздел «Заявки».
- **•** Выбрать нужную заявку, нажать на нее и выбрать «Повторить заявку».

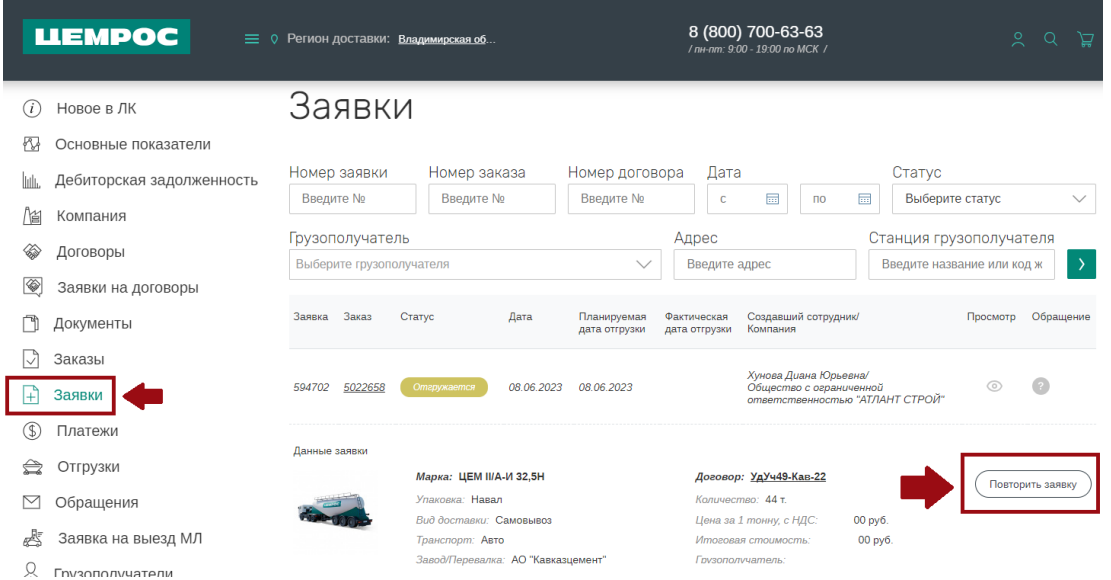

**•** Внести в заявку необходимые изменения и подтвердить.

### <span id="page-20-1"></span>**10. Техническая ошибка.**

При возникновении технически ошибок, просьба обращаться на электронную почту [dl@cemros.ru](mailto:dl@cemros.ru) или по номеру **+7 (915) 457-14-34**.

*Если у вас наблюдается проблема с договором, необходимо в первую очередь проверить корректность региона доставки в верхней части сайта – он должен строго совпадать с регионом, указанным в протоколе согласования цены).*

**На одного закупщика можно зарегистрировать несколько компаний. От одной компании могут работать несколько закупщиков, если у каждого есть своя почта.**